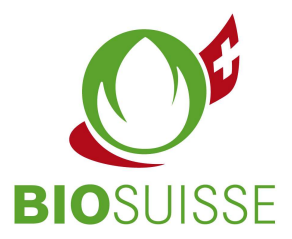

# Manuale d'istruzione Bio Suisse Supply Chain Monitor  $(SCM)$

## **Esportatore**

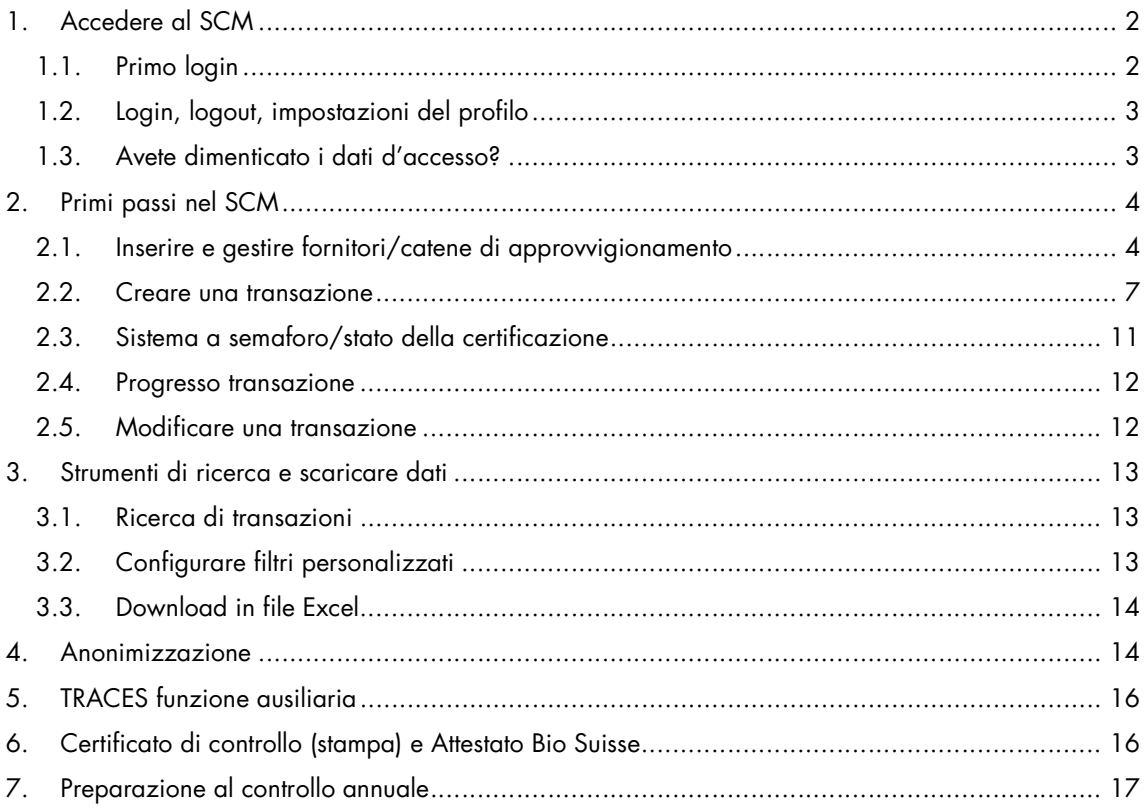

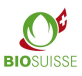

# 1. Accedere al SCM

## 1.1. Primo login

Non vi siete ancora registrati? Potete registravi qui: international.biosuisse.ch/it. I dati d'accesso vi saranno inviati entro 1 - 3 giorni lavorativi tramite email "Login Bio Suisse Supply Chain Monitor – SCM".

Maggiori informazioni sull'SCM si trovano qui: international.biosuisse.ch/it.

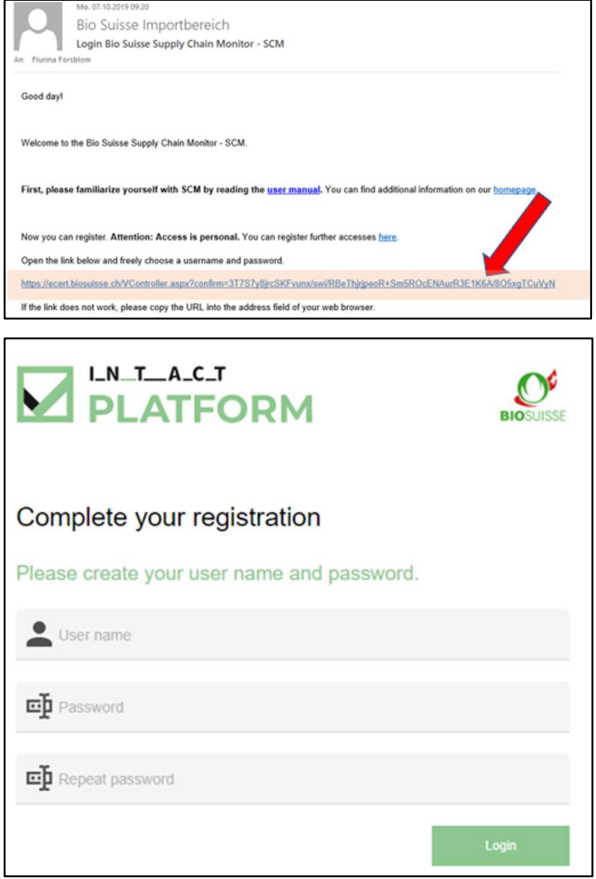

- Aprire l'email e cliccare il link.
- Se il link non dovesse funzionare o se non compare la pagina indicata sopra copiare l'intero link nella barra degli indirizzi del browser.
- Compilare le campi: nome utente desiderato, inventare una password e ripetere la password.
- Cliccare su "Login".

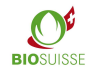

# 1.2. Login, logout, impostazioni del profilo

#### Login e logout

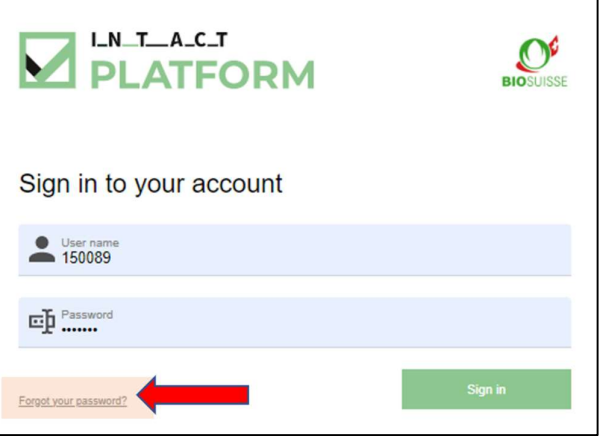

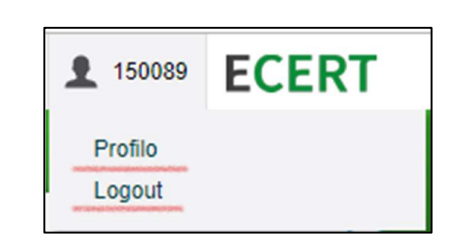

Per eseguire il login inserire scm.biosuisse.ch nel browser, inserire il vostro nome utente e la password e cliccate su "Login".

Per disconnettersi, selezionare l'utente nell'angolo in alto a destra e selezionare "Logout" nel menu.

#### Impostazioni del profilo

Per inserire una nuova password, selezionare l'utente nell'angolo in alto a destra e selezionare "Profilo" nel menu a tendina. Inseguito sotto Cambiare la password digitare una nuova password nella maschera e salvarla.

La lingua del profilo può essere cambiata selezionando in alto a destra del menu a tendina l'utente. Nel Profilo nella maschera Impostazioni lingua scegliere la lingua.

## 1.3. Avete dimenticato i dati d'accesso?

Se avete dimenticato il vostro nome utente o la vostra password selezionate «Password dimenticata?».

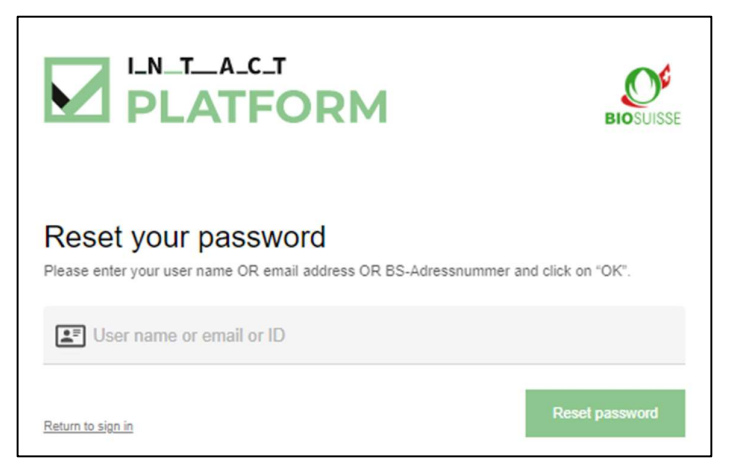

Nella maschera inserite UNA delle seguenti informazioni e confermate con "OK":

• Nome utente **oppure** e-mail **oppure** BS-Adressnummer (= Azienda numero, per es. visibile sul certificato) Riceverà un'email con un link che le permetterà di effettuare il login secondo "Primo Login".

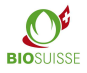

# 2. Primi passi nel SCM

#### Workflow nel Bio Suisse Supply Chain Monitor (SCM)

Nell'SCM deve esser indicato il flusso finanziario delle merci dal produttore della materia prima all'importatore svizzero. La registrazione dell'importazione nell'SCM avviene non appena la merce viene sdoganata dall'importatore in Svizzera (importazione fisica).

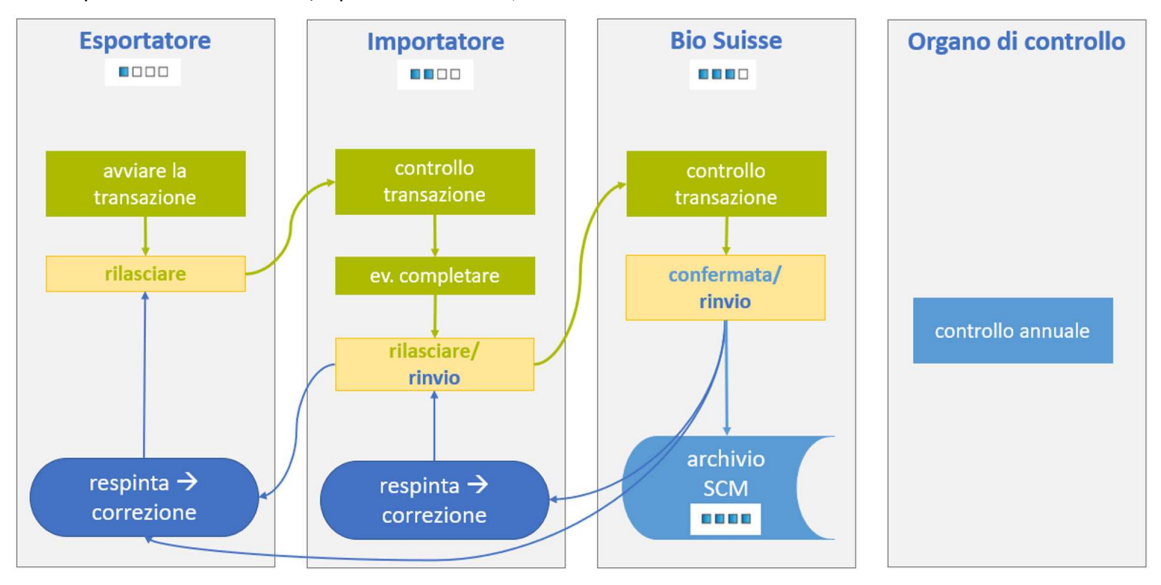

### 2.1. Inserire e gestire fornitori/catene di approvvigionamento

Prima di creare una transazione bisogna inserire i propri fornitori in una catena di approvvigionamento. Nei seguenti casi non è necessario registrare i fornitori:

- Lei (esportatore) è sempre l'unico produttore della materia prima.
- Tutti i vostri prodotti BIOSUISSE ORGANIC sono costituiti da diversi ingredienti di origine agricola. Nessuno degli ingredienti costituisce 95 % o più del peso del prodotto finito.

Eccezione: lei è produttore della materia prima, esportatore e al contempo membro di un'associazione di produttori direttamente riconosciuta. La preghiamo di scaricare l'attestazione Bio Suisse che trova nella sezione «Domande frequenti (FAQ)», sul nostro sito web, e di compilarla.

Manuale d'istruzione SCM BIO SUISSE

#### Inserire un fornitore/catena di approvvigionamento

- Selezionare la scheda «Fornitori».
- Nella "Panoramica delle catene di approvvigionamento" sono visibili le catene di approvvigionamento esistenti ed è possibile gestire o creare nuove catene di approvvigionamento.

Attenzione: devono venir elencati tutti i fornitori che sono proprietari finanziari della merce. Per la maggior parte delle aziende è sufficiente una sola catena di approvvigionamento nella quale sono elencati tutti i fornitori.

#### Creare una nuova catena di approvvigionamento

- Cliccare "Nuovo" sopra sulla destra.
- Lasciate invariata la categoria su "Supply Chain".
- Scegliete un nome a piacimento (4) (serve al riconoscimento) Attenzione: se ha reso anonimi i tuoi fornitori, il nome della catena di approvvigionamento non è anonimo e visibile a tutti.
- Se desiderato, inserire una "descrizione".
- "Salva e chiudi".

#### Aggiungere fornitori a una catena di approvvigionamento

- Cliccare sulla catena di approvvigionamento in questione per aprirla.
- A destra nella opzioni cliccare su "Aggiungere riga" per aggiungere un fornitore.
- Inserire il "Azienda numero" Bio Suisse del fornitore (numero a 6 cifre visibile sul certificato Bio Suisse) e cliccare su "cerca" (assicuratevi che il numero sia corretto).
- Cliccare su "Aggiungi". Il fornitore figura nell'elenco.
- "Salva e chiudi" la catena di approvvigionamento.

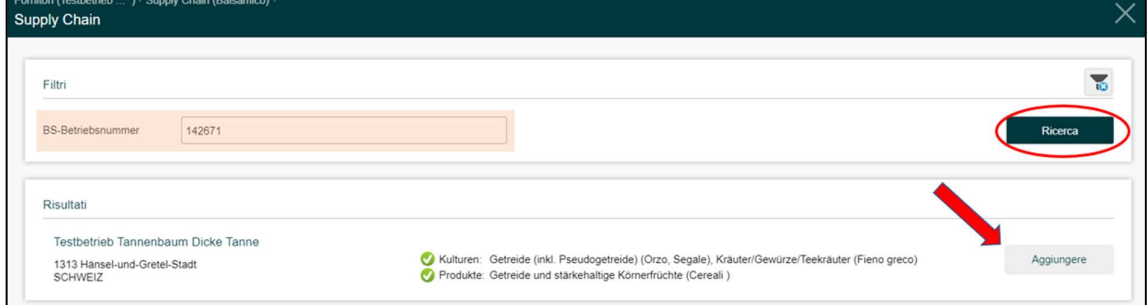

#### Modificare il nome di una catena di approvvigionamento

- Nella riga della catena di approvvigionamento in questione premere .
- Sopra sulla sinistra premere «Modifica nome».
- Modificare il nome e premere «Salva e chiudi».

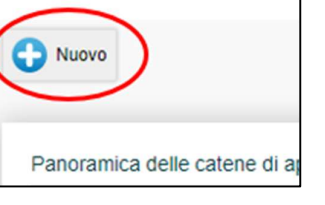

Fornitori

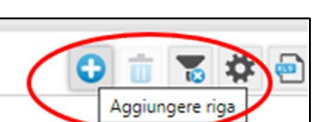

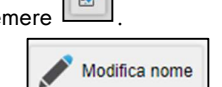

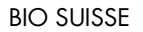

 $\equiv$  Menu principale  $\vee$ 

Transazioni (Testbetrieb Exporteur)

**Transazioni** 

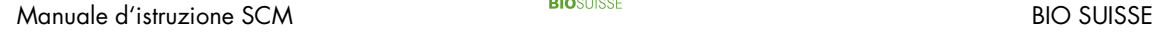

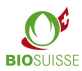

#### Cancellare una catena di approvvigionamento

- Selezionare con il visto la catena di approvvigionamento che si desidera cancellare.
- Cliccare sul pulsante «Cancella riga» in alto a destra, tra le opzioni.
- Confermare con «OK».

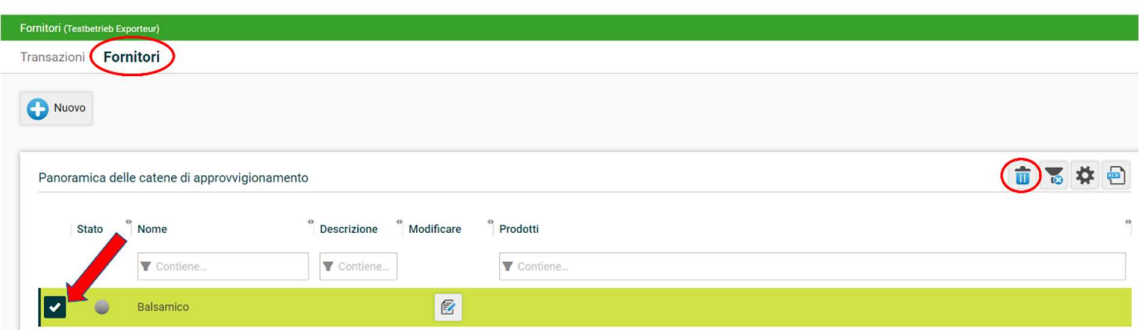

#### Cancellare fornitori

- Cliccare sulla catena di approvvigionamento del fornitore per aprirla.
- Cercare il fornitore, selezionare e sopra sulla destra nelle opzioni cliccate su "Cancellare riga".
- Confermare con "OK" e "Salva e chiudi".

#### Consultare certificati

Non appena i fornitori sono registrati potete consultare in ogni momento i certificati in tempo reale.

- Aprire la catena di approvvigionamento, cercate il fornitore e cliccate su certificati.
- Cliccare sul certificato desiderato per scaricarlo.

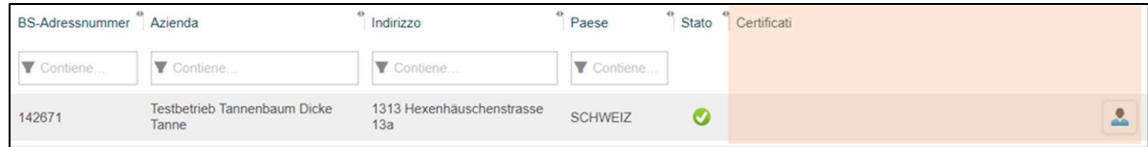

 $\frac{1}{2}$  . The contract of the state of  $\frac{1}{2}$ 

### 2.2. Creare una transazione

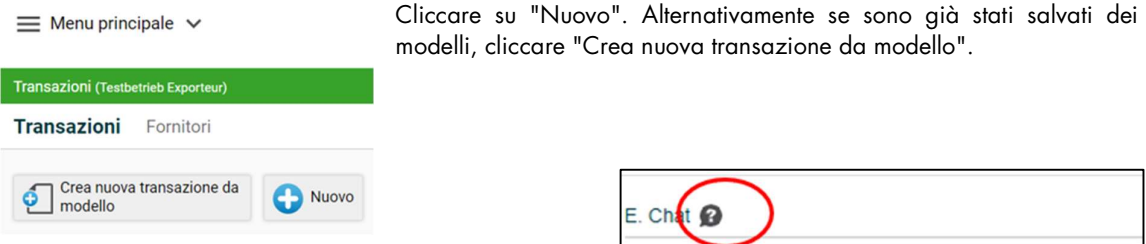

Aiuto: fate uso dei testi "punto interrogativo" nella transazione. Se si passa con il mouse su di esso, una spiegazione appare in una finestra pop-up.

Utilizzate la funzione chat per domande tra esportatore/ importatore/ Bio Suisse. NON per codici dei produttori, informazioni supplementari sui prodotti, ecc.

#### "A. Transazione "

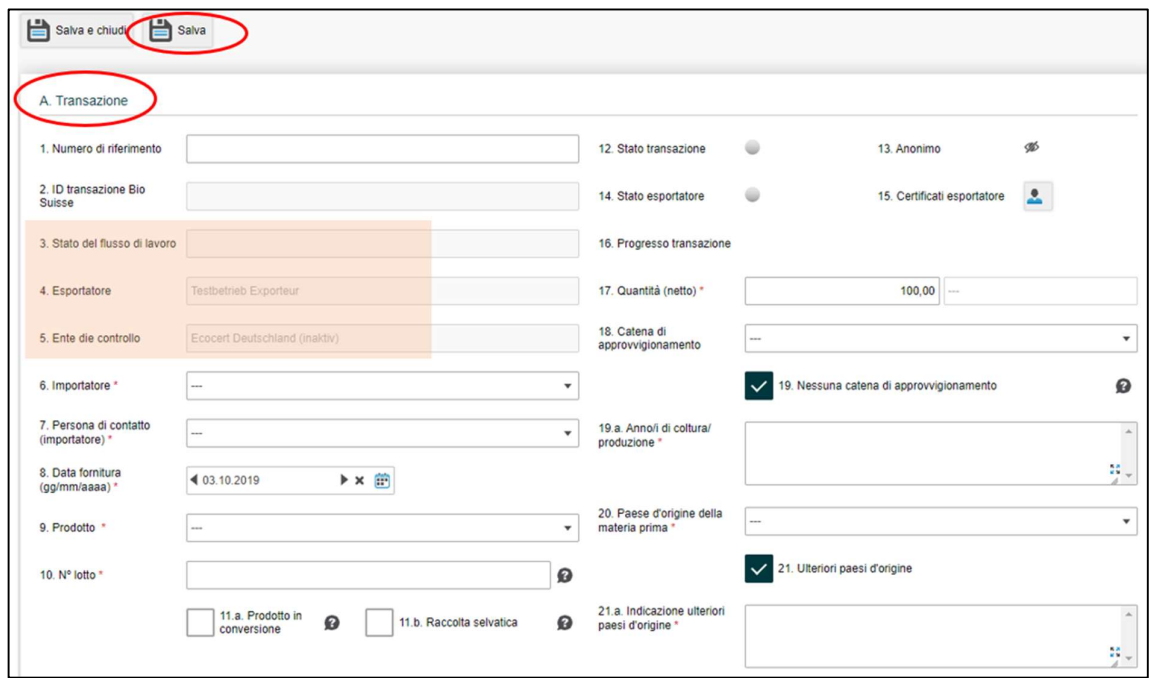

Nella sezione "A. Transazione" compilare tutte le caselle (attenzione: alcune caselle sono obbligatorie  $\rightarrow$ asterisco rosso).

- 1. Numero di riferimento: serve all'identificazione e per il confronto con i sistemi di ordinazione o di vendita degli esportatori e degli importatori. Definite insieme quale numero fa da riferimento. Il numero di riferimento viene indicato nella panoramica e nei promemoria via email e può esser inserito sia dall'esportatore che dall'importatore.
- 2. 5.: le caselle in grigio vengono compilate automaticamente dal sistema.
- 6. Importatore / 7. Persona di contatto (importatore): scegliere l'azienda e la persona responsabile. La persona selezionata riceverà un'email, non appena la transazione sarà inviata.
- 8. Data fornitura: inserire la data di fornitura presso il cliente/data della fattura. È possibile registrare diverse forniture nella stessa transazione (lasso di tempo massimo 1 mese). La preghiamo di tener conto che la transazione dev'esser inviata entro 6 settimane dall'esporto a Bio Suisse per la conferma.

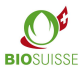

- 11.a. Prodotto in conversione: attivare la casella di spunta non appena una parte o la merce completa provengono da un'azienda di produzione in conversione.
- 11.b. Raccolta selvatica: attivare la casella di spunta solo se la merce proviene completamente da raccolta selvatica.
- 18. Catena di approvvigionamento: scegliere tramite lista a tendina la catena di approvvigionamento in questione oppure
- 19. Nessuna catena di approvvigionamento: attivare la casella di spunta se si applica uno dei seguenti casi:
	- Lei, in quanto esportatore, è l'unico produttore della materia prima. Inserire il/gli anno/anni di raccolta nella casella "19.a. Anno/i di coltura produzione".
	- Il prodotto è costituito da diversi ingredienti di origine agricola. Nessuno degli ingredienti costituisce 95 % o più del peso. Inserire il/gli anno/anni di produzione nella casella "19.a. Anno/i di coltura/produzione".
		- Attenzione: se non trova catene di approvvigionamento alla voce «18. Supply Chain», la preghiamo di tornare al capitolo «2.1. Inserire e gestire fornitori/catene di approvvigionamento».
- 21. Ulteriori paesi d'origine: per merce proveniente da diversi paesi attivare la casella di spunta. Indicare nella casella di testo "21.a. Indicazione ulteriori paesi d'origine" gli altri paesi di origine. Se il prodotto è costituito da diversi ingredienti di origine agricola per favore indicare il paese dell'esportatore.

"Salva" e continuare nella sezione "B. Catena di approvvigionamento". Se è stata attivata la casella di spunta "19. Nessuna catena di approvvigionamento", procedere alla prossima sezione.

#### "B. Catena di approvvigionamento "

Se nella sezione "Catena di approvvigion colonne, sele spostare tutte ("Sichtbare S

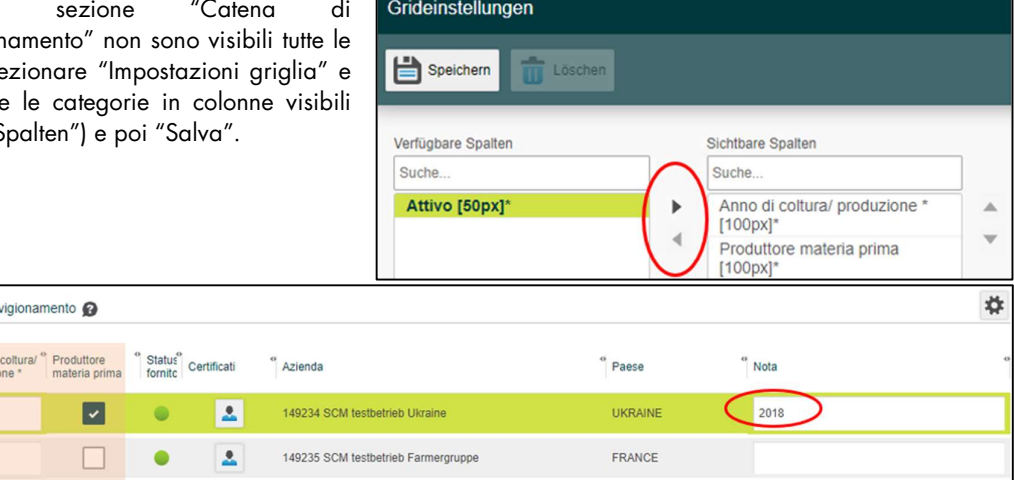

- Attivare la casella di spunta nella colonna "Attivo" per tutte le parti interessate della catena di approvvigionamento (proprietari finanziari della merce).
- Per aziende di produzione selezionate l'anno della raccolta in "Anno di coltura/produzione" e attivate la casella di spunta "Produttore materia prima".
- Per aziende di trasformazione, commercio e stoccaggio dichiarare l'anno nel quale la merce è stata trasformata o fornita in "Anno di coltura/produzione".
- Inserire sotto "Nota" ulteriori anni della raccolta.

Catena di approv

Anno d 2019 ∣V  $\vert$ v $\vert$ 2019

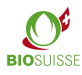

#### "C. Informazioni supplementari"

- A dipendenza del prodotto/paese d'origine appare la sezione "C. Informazioni supplementari".
- Le domande poste sono specifiche al prodotto, al paese di provenienza o alle aziende. È d'obbligo dar una risposta a tutte le domande ed aggiungere informazioni richieste nel campo "Risposta".
- Se richiesto esplicitamente caricare la documentazione richiesta nella sezione "D. Documenti".

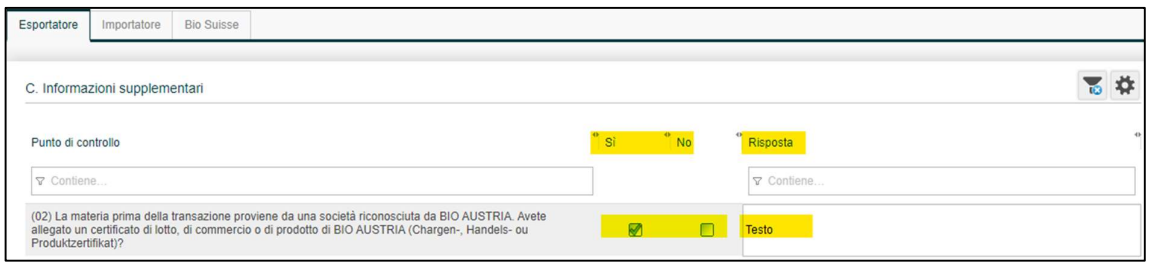

#### "D. Documenti "

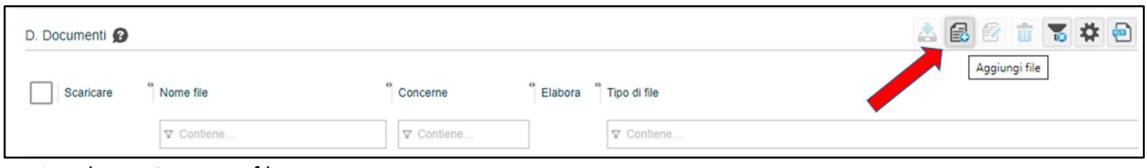

- Scegliere "Aggiungi file".
- Per «Tipo di file» è selezionato automaticamente «Non destinato all'esame di Bio Suisse». Per documenti richiesti esplicitamente nella sezione «C. Informazioni supplementari», scegliere "Da verificare da parte di Bio Suisse".

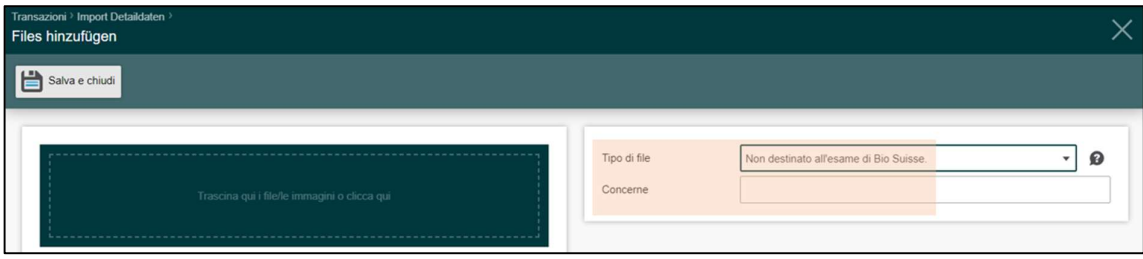

- Facoltativo: inserire un'oggetto sotto "Concerne".
- Cliccare nel campo verde o trascinare il file lì.
- "Salva e chiudi".

#### "E. Chat "

Utilizzate la funzione chat per domande tra esportatore/importatore/Bio Suisse. NON per codici dei produttori, informazioni supplementari sui prodotti, ecc.

Tutti i messaggi di testo sono visibili a tutte le parti coinvolte. Inserire la domanda nella casella di testo e premere «Salva». È possibile modificare il messaggio con "Elabora" e "Cancella".

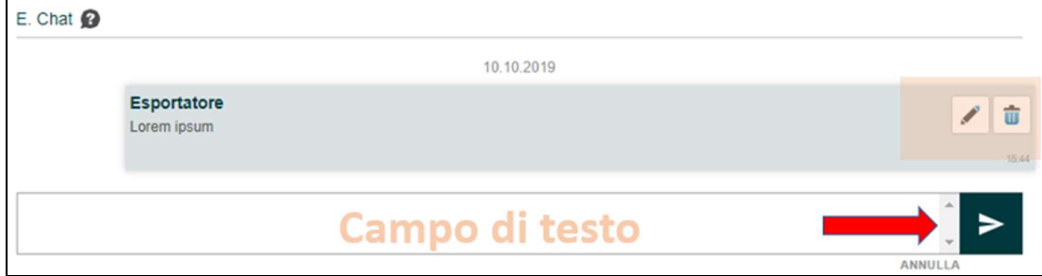

Manuale d'istruzione SCM annuale de la contrattue de la contrattue de la contrattue de la contrattue de la contr

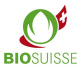

#### Transazione "Seleziona come modello"

Seleziona come modello

Se le vostre transazioni contengono sempre dati simili, è possibile gestire dei modelli. Quando inserite i dati in una nuova transazione, premere «Seleziona come modello» (sopra nella barra del menu) prima di inoltrare la transazione.

#### Transazione "Inoltrare all'importatore"

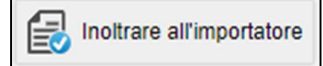

Se tutte le operazioni sopra descritte sono state eseguite premere "Inoltrare all'importatore" e confermare con "OK".

A questo punto dovreste essere tornati alla schermata iniziale. In caso contrario, verificare che tutti i dati della sezione "A. Transazione" siano corretti e che alle domande nella sezione "Informazioni supplementari" sia data una risposta.

#### Eliminare transazioni erronee

Se non volete rilasciare una transazione, poiché questa è erronea, potete inviarci un'email a international@biosuisse.ch e richiedere di eliminarla. Se questo capita di frequente, potete inviarci un'email mensile, con le diverse ID-transazione in questione da eliminare.

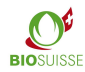

## 2.3. Sistema a semaforo/stato della certificazione

L'SCM verifica elettronicamente in base ai dati della certificazione, la validità della certificazione dell'esportatore e dei fornitori. Lo stato della certificazione è indicato tramite un semaforo sia in "Panoramica transazioni" che nella transazione stessa.

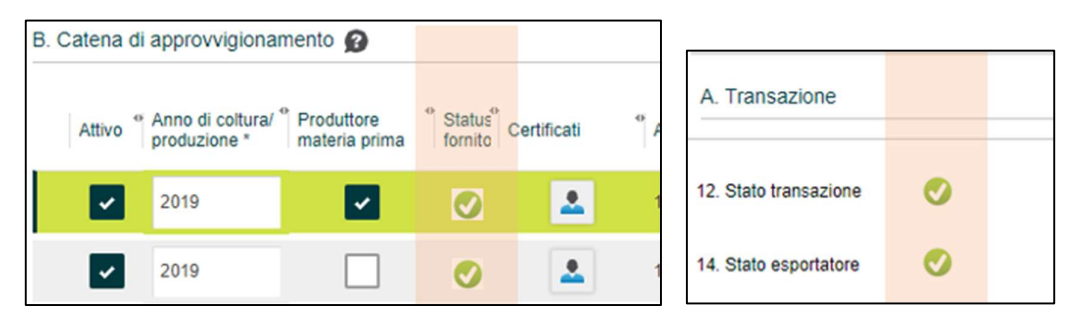

- In "B. Catena di approvvigionamento", per ogni azienda viene visualizzato un semaforo.
- Nella sezione "A. Transazione" è visibile lo stato della certificazione dell'esportatore e lo stato complessivo della transazione "12. Stato transazione". Questo semaforo mostra la somma di tutti gli altri semafori. Se questo semaforo è giallo o rosso, significa che almeno un semaforo nella transazione è giallo o rosso. Lo stesso semaforo è visibile nella "Panoramica transazioni".

Semaforo Significato Azione verde Il fornitore è certificato per Tutto ok. Inoltrare la transazione all'importatore. coltivazione, trasformazione, (Importatore: Chiedere conferma Gemma da parte di stoccaggio e/o commercio del Bio Suisse) prodotto scelto o di una materia prima del prodotto nel periodo in questione. giallo Il fornitore è un licenziatario Esportatore: Verificare il certificato del fornitore A svizzero. Per motivi tecnici i svizzero e rilasciare la transazione all'importatore. fornitori svizzeri sono sempre indicati con il semaforo giallo. Bio Suisse garantisce la correttezza della certificazione.  $\boldsymbol{\Omega}$ rosso Il fornitore attualmente NON è Verificate il certificato. Se in base al certificato il certificato per coltivazione, fornitore è correttamente certificato, inviate la trasformazione, stoccaggio transazione come di consueto. e/o commercio del prodotto Se in base al certificato il fornitore non è correttamente certificato, verificate se sono necessarie scelto o di una materia prima del prodotto nel periodo in aggiunte alla certificazione. Se ciò non è possibile, la questione. merce non può essere commercializzata con la Gemma. Rifiutate la transazione o fatela cancellare da Bio Suisse. Inserire i dati mancanti, salvare e inoltrare la grigio La transazione è incompleta o fornitore senza certificato transazione all'importatore. (nessun dato). Controllate il numero d'azienda Bio Suisse e/o contattateci.

La seguente tabella mostra i colori e il significato dei semafori.

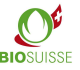

## 2.4. Progresso transazione

Lo stato attuale di ogni transazione può essere visualizzato nella "Panoramica delle transazioni" alla voce "Progresso transazione" e nella transazione alla voce "16. Progresso transazione". Lo stato indica in quale fase del processo si trova la transazione e a chi spetta il prossimo compito. Nella seguente tabella sono indicati gli stati, il simbolo, il compito e il responsabile dello stesso.

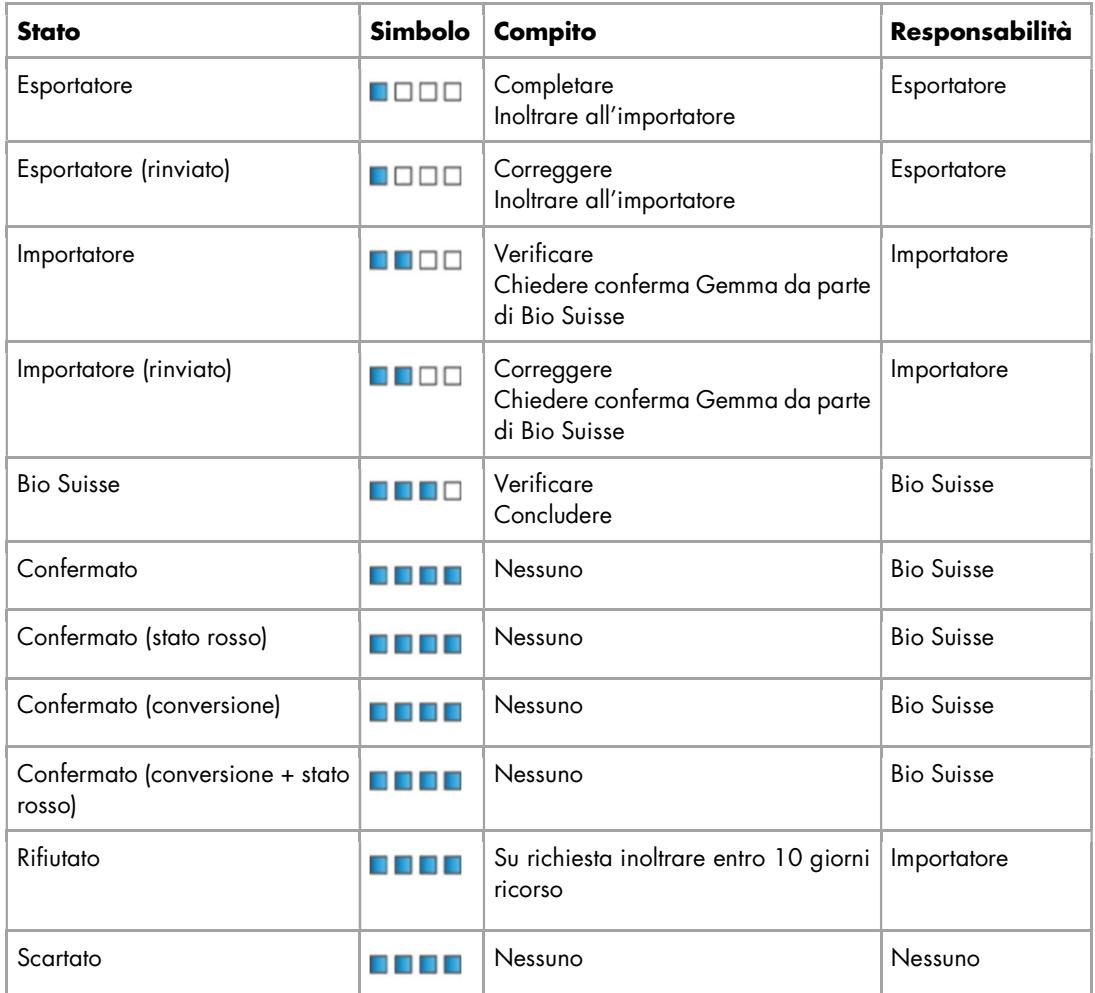

## 2.5. Modificare una transazione

Se il vostro cliente/fornitore o Bio Suisse hanno delle domande relative ad una transazione, è possibile rinviare la transazione a lei. In tal caso riceverete un'email con il nuovo progresso transazione e le istruzioni nella sezione "E. Chat" della transazione.

- Cercare e aprire la transazione in questione.
- Verificare i commenti nella sezione "E. Chat".
- Correggere/completare come richiesto.
- "Rilasciare all'importatore".

# 3. Strumenti di ricerca e scaricare dati

### 3.1. Ricerca di transazioni

Nella "Panoramica transazioni" vi sono diverse possibilità per cercare/filtrare. In ogni colonna può esser filtrato secondo dei valori/termini:

- Nella colonna in questione, inserire il valore/termine in questione nella riga sotto il titolo. (esempio "Esportatore")
- Tutte le transazioni che coincidono al termine inserito vengono visualizzate.

Inoltre con la "lente" può esser effettuata una "ricerca rapida".

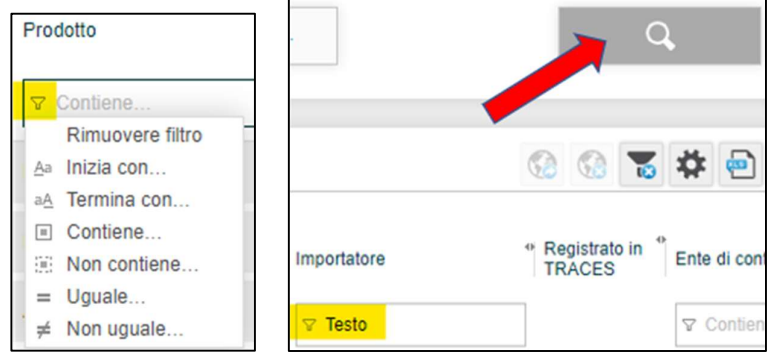

Cliccare su "ricerca rapida" (lente) e inserire i parametri di ricerca desiderati:

- Data di fornitura: per una data di fornitura personalizzata scegliere per "Data fornitura" nella lista a tendina "Da definire di seguito" e definire per "data dal" "data al" i parametri.
- Fornitori: alla voce "Fornitore" scegliere fra tutti i propri fornitori (agricoltori, trasformatori, commercianti).
- Confermare con "Ricerca".

Per disattivare il filtro: aprire "ricerca rapida" (lente) e cliccare su "Cancella filtro".

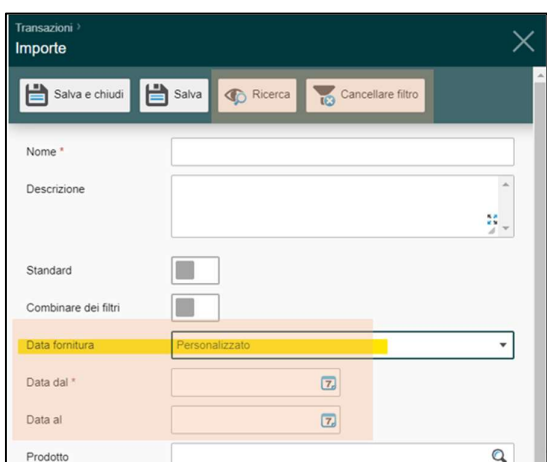

## 3.2. Configurare filtri personalizzati

La funzione di filtro personalizzato consente di accedere rapidamente a una selezione di transazioni. Sono possibili molteplici filtri personalizzati. Questi vengono salvati nella sezione "Filtro" dei filtri standard Bio Suisse. Sono disponibili ogni volta che si accede all'SCM.

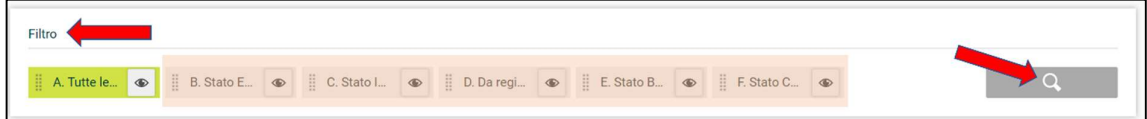

Creare filtri personali:

- Cliccare "ricerca rapida" (lente).
- Dare un "Nome" al filtro e scegliere i criteri desiderati (è possibile scegliere uno o più criteri).
- "Salva e chiudi".

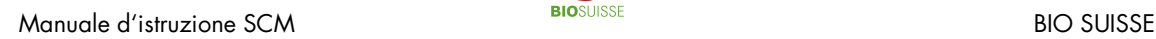

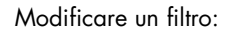

- Per aprile il filtro cliccare sulla lente d'ingrandimento accanto al nome del filtro
- Modificare le impostazioni e "Salva e chiudi".

Definire un filtro standard:

- Per aprire il filtro cliccare sulla lente d'ingrandimento accanto al nome del filtro.
- Attivare "Standard" e "Salva e chiudi".

## **3.3. Download in file Excel**

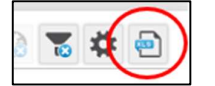

I dati nel SCM possono esser esportati in parte in un file Excel, cliccare su "Esportazione in formato Excel". Nel file i dati possono esser modificati.

## 4. Anonimizzazione

Si prega di prendere nota che solo le informazioni nella sezione "B. Catena di approvvigionamento" sono rese anonime, le sezioni "A. Transazione", "C. Informazioni supplementari", "D. Documenti" e "E. Chat" sono visibili a tutte le parti.

In ogni caso l'intera catena di approvvigionamento dev'esser dichiarata nel SCM. Bio Suisse offre la possibilità di anonimizzare la catena di approvvigionamento. In questo caso i dati dei fornitori non sono visibili per il vostro cliente.

Il costo iniziale per la anonimizzatine è di 250.- Fr. e in seguito di 100.- Fr. per il rinnovo annuale. Per anonimizzare i vostri fornitori vi preghiamo di inviarci un elenco dei fornitori indicandoci il numero d'azienda Bio Suisse (vedi certificato), il nome e il codice d'anonimizzazione desiderato a international@bio-suisse-ch.

Si prega di prendere nota che ICB invia i certificati Bio Suisse di tutti i fornitori agli importatori in Svizzera. Per l'anonimizzazione dei vostri fornitori sul certificato Bio Suisse, si prega di contattare ICB direttamente a info@icbag.ch. Questo servizio Le verrà addebitato direttamente da ICB.

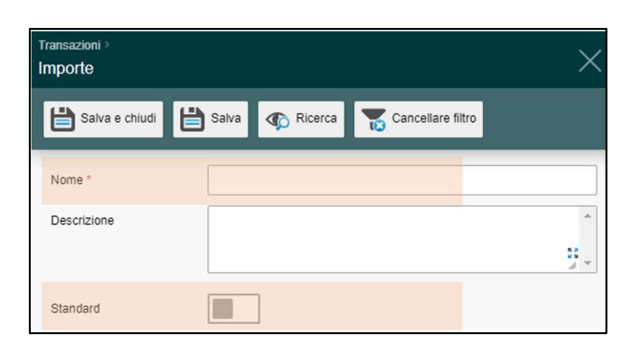

Manuale d'istruzione SCM BIO SUISSE

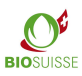

#### Creare transazioni con catene di approvvigionamento anonimizzate

Creare la transazione come indicato nel capitolo "Creare una transazione". Il vostro cliente non potrà vedere né il nome né il certificato del vostro fornitore, ma unicamente il semaforo che indica lo stato della certificazione. Si prega di prendere nota che solo le informazioni nella sezione "B. Catena di approvvigionamento" sono rese anonime, le sezioni "A. Transazione", "C. Informazioni supplementari", "D. Documenti" e "E. Chat" sono visibili a tutte le parti.

#### Creare transazioni con fornitori che anonimizzano la propria catena di approvvigionamento

- Sulla bolletta di consegna del vostro fornitore sono indicati una lista di codici che corrispondono ai fornitori della catena di approvvigionamento.
- Inserite i codici dei fornitori anonimizzati e l'anno di coltura/produzione nella sezione "B. Catena di approvvigionamento" sotto "Nota".

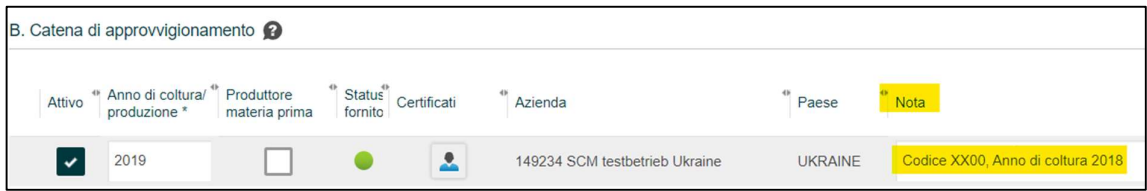

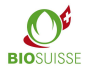

# 5. TRACES funzione ausiliaria

In Svizzera TRACES sostituisce da gennaio 2018 il Certificates of Inspection (COI). Le forniture di merce BIOSUISSE ORGANIC da Stati che non fanno parte dell'UE in Svizzera devono esser registrate nell'SCM e in TRACES.

Per semplificare la coordinazione, l'SCM offre la possibilità di dichiarare una transazione come "Registrato in TRACES". Ciò può esser un mezzo di comunicazione tra esportatore, importatore e l'ente di controllo o uno strumento di lavoro per verificare quali forniture devono ancora essere registrate in TRACES.

L'uso di questa funzione è opzionale e non rilevante per Bio Suisse. L'esportatore, l'importatore nonché l'ente di controllo devono accordarsi tra loro in merito al suo utilizzo.

Per le forniture che devono esser dichiarate in TRACES è consigliato che l'esportatore le registri tempestivamente nell'SCM. L'ente di controllo dell'esportatore o l'importatore possono registrare la transazione in TRACES in base ai dati nell'SCM. In seguito la transazione può essere contrassegnata come "Registrato in TRACES".

Nella sezione "C. Informazioni supplementari", l'importatore deve confermare che un certificato TRACES (COI) firmato dall'ente di controllo è già disponibile al momento della richiesta di conferma della Gemma.

Cercare transazioni da registrare in TRACES:

 $\blacksquare$  $\blacksquare$  $\blacksquare$  $\blacksquare$  $\blacksquare$ 

 $\bullet$ 

Selezionate il filtro "Registrato in TRACES".

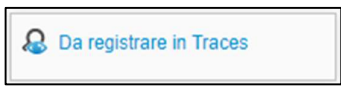

05.07.2019

aese UE

Ø

 $\overline{\phantom{a}}$ 

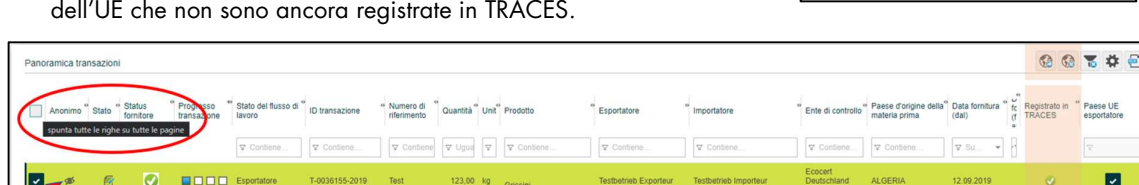

Contrassegnare una o più transazioni come "Registrato in TRACES":

T-0034471-2019

Vengono visualizzate tutte le transazioni di Paesi che non fanno parte

- Selezionate le transazioni desiderate singolarmente tramite la casella. Oppure selezionare tutte le transazioni visualizzate mediante la casella di spunta nella riga di intestazione.
- "Contrassegnare come "registrato in TRACES"".
- La/le transazione/i sono contrassegnate con il simbolo "Registrato in TRACES" (punto verde).

123,00 kg

 Deselezionare: marcare le transazioni desiderate e selezionare "Contrassegnare come "non registrato in TRACES"".

## 6. Certificato di controllo (stampa) e Attestato Bio Suisse

Per esporto in Svizzera è possibile scaricare e stampare un «Certificato di controllo in formato Word DOC» (1). Il certificato è disponibile (in 4 lingue: DE/EN/IT/FR) appena avete salvato la transazione.

«Attestato Bio Suisse in formato PDF»: è disponibile l'attestato della transazione in questione (4 lingue:

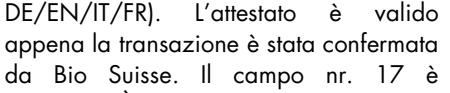

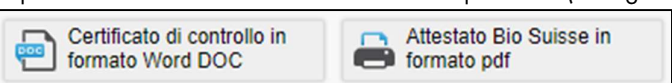

compilato. È possibile scaricare l'attestato e se necessario stamparlo.

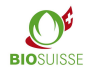

# 7. Preparazione al controllo annuale

Per il controllo annuale non è necessaria una preparazione specifica per quanto riguarda l'SCM e i flussi delle merci. Assicuratevi che tutta la merce BIOSUISSE ORGANIC importata sia registrata nell'SCM e confermata da Bio Suisse. Durante il controllo è possibile consultare le transazioni direttamente nel sistema SCM.

Il vostro ente di controllo ha diritto di accedere all'SCM e può visionare le vostre transazioni. Contattate il vostro ente di controllo per verificare se è necessario stampare la documentazione (risparmiare carta!).